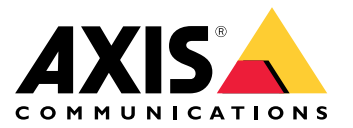

**사용자 설명서**

목차

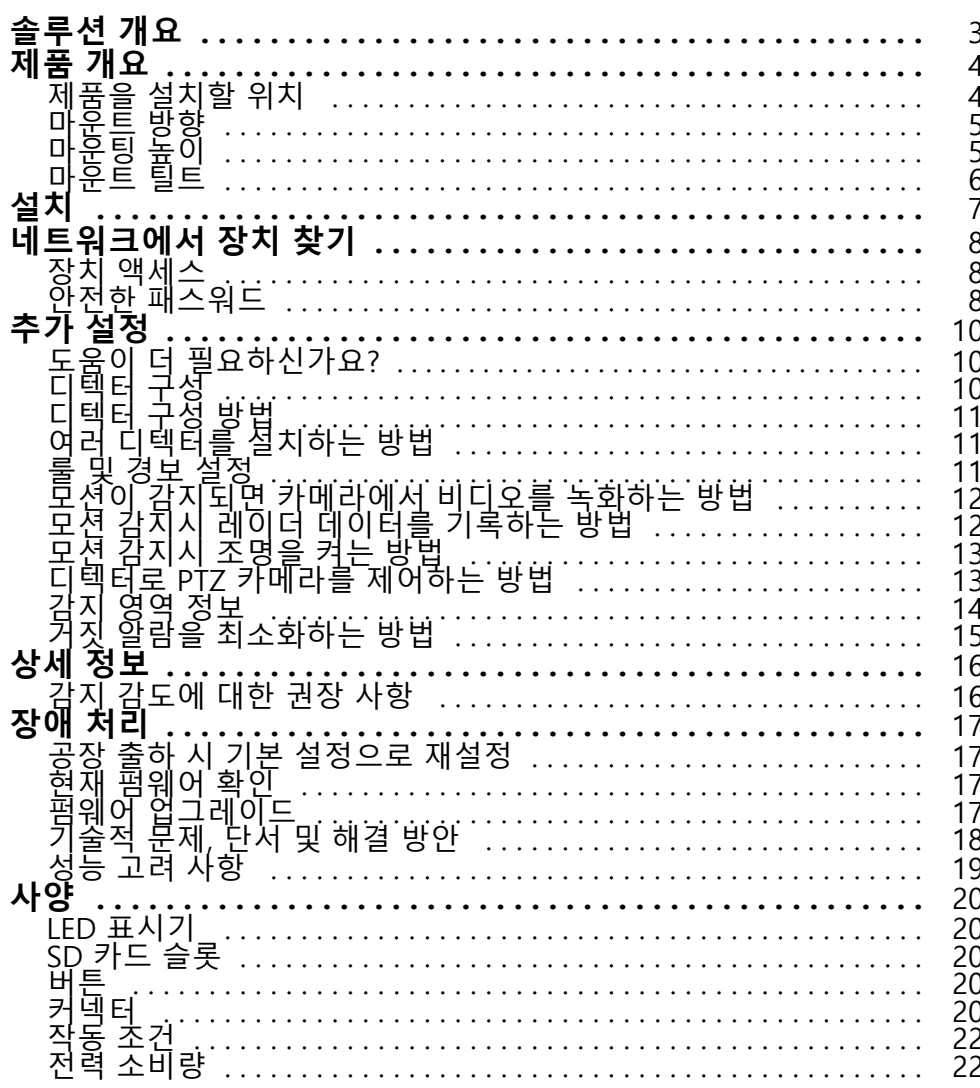

<span id="page-2-0"></span>**솔루션 개요**

**솔루션 개요**

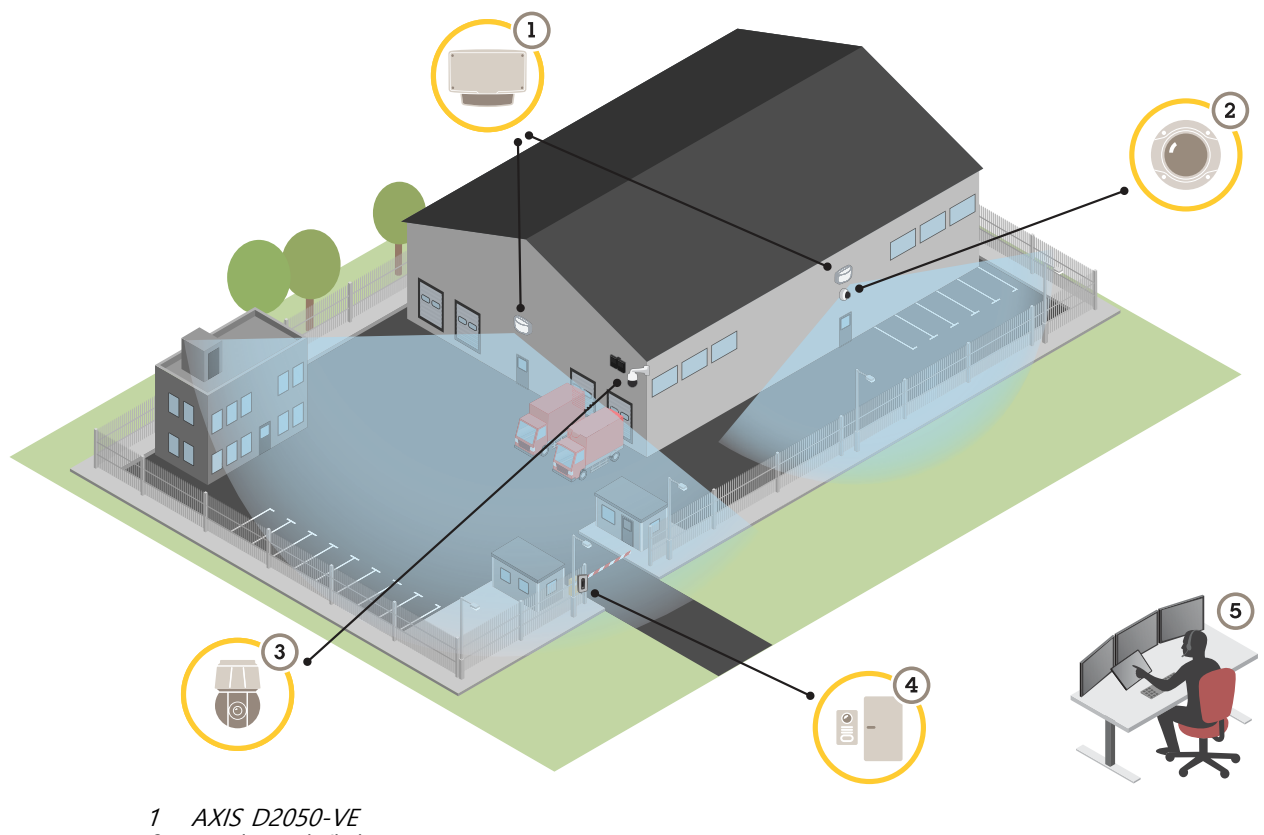

- 2 고정 돔 카메라
- 3 PTZ 카메라 및 조명기
- 4 도어 컨트롤러
- 5 감시 센터

<span id="page-3-0"></span>**제품 개요**

**제품 개요**

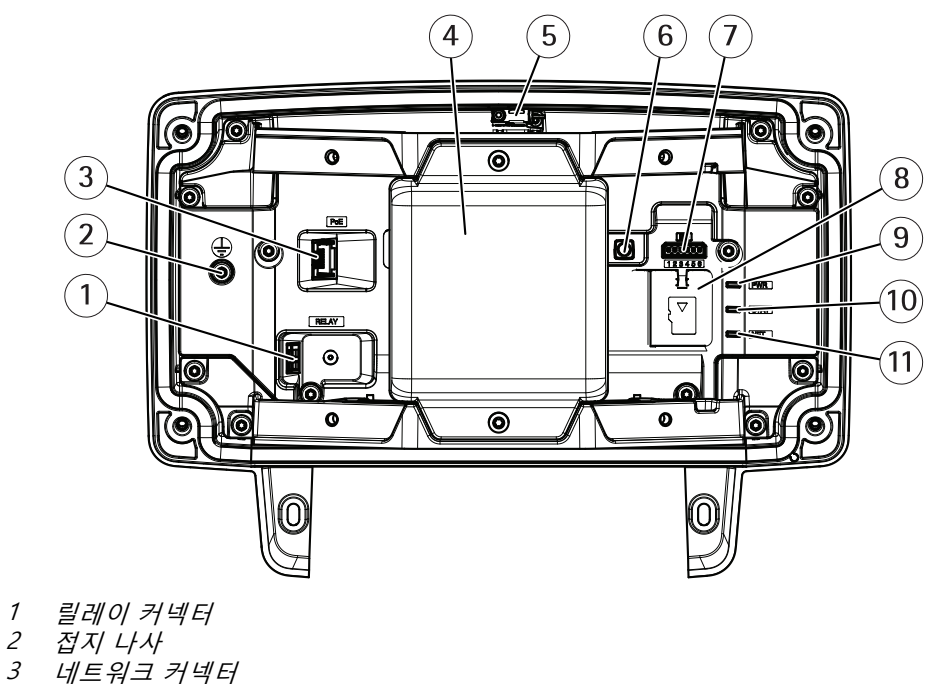

- 
- 
- 4 레이더 모듈<br>5 *침입 알람 스*
- 5 침입 알람 스위치<br>6 제어 버튼 6 제어 버튼
- 7 I/O 커넥터
- 
- 8 microSD 카드 슬롯 9 전원 LED
- 10 상태 LED
- 11 네트워크 LED

## **제품을 설치할 위치**

디텍터는 개방 영역을 모니터링하도록 설계되었습니다. 모니터링 구역에 나무나 덤불 같은 고체 물체가 있으면 사각 지대(레이더 그림자)가 생성됩니다.

폴 또는 다른 물체가 없거나 근처에 다른 장치가 없는 벽면에 디텍터를 설치합니다.

모니터링 구역에서 움직임을 정확하게 식별하려면 디텍터를 안정적인 마운트 위에 설치해야 합니다. 디텍 터를 흔들리는 폴에 설치하지 마십시오.

두 레이더 디텍터를 가깝게 마운트하면 서로 간섭될 수 있습니다. 간섭을 방지하려면 디텍터에 대해 다른 채널을 선 택하면 됩니다. 다른 채널을 구성하려면 *여러 디텍터를 [설치하는](#page-10-0) 방법 페이지 [11](#page-10-0)* 항목을 참조하십시오.

나란히 장착된 레이더 디텍터 간 간섭을 방지하려면 장치 간의 거리가 2.5미터 이상이어야 합니다. 폴에 장착하는 경 우 등 두 디텍터가 나란히 있지만 서로 멀리 떨어져 있는 경우 서로 2.5미터보다 더 가까운 경우에도 간섭이 발생

## <span id="page-4-0"></span>**제품 개요**

하지 않을 수 있습니다. 디텍터가 다른 디텍터 위에 설치된 경우 거리에 관계없이 간섭이 발생하지 않습니다.

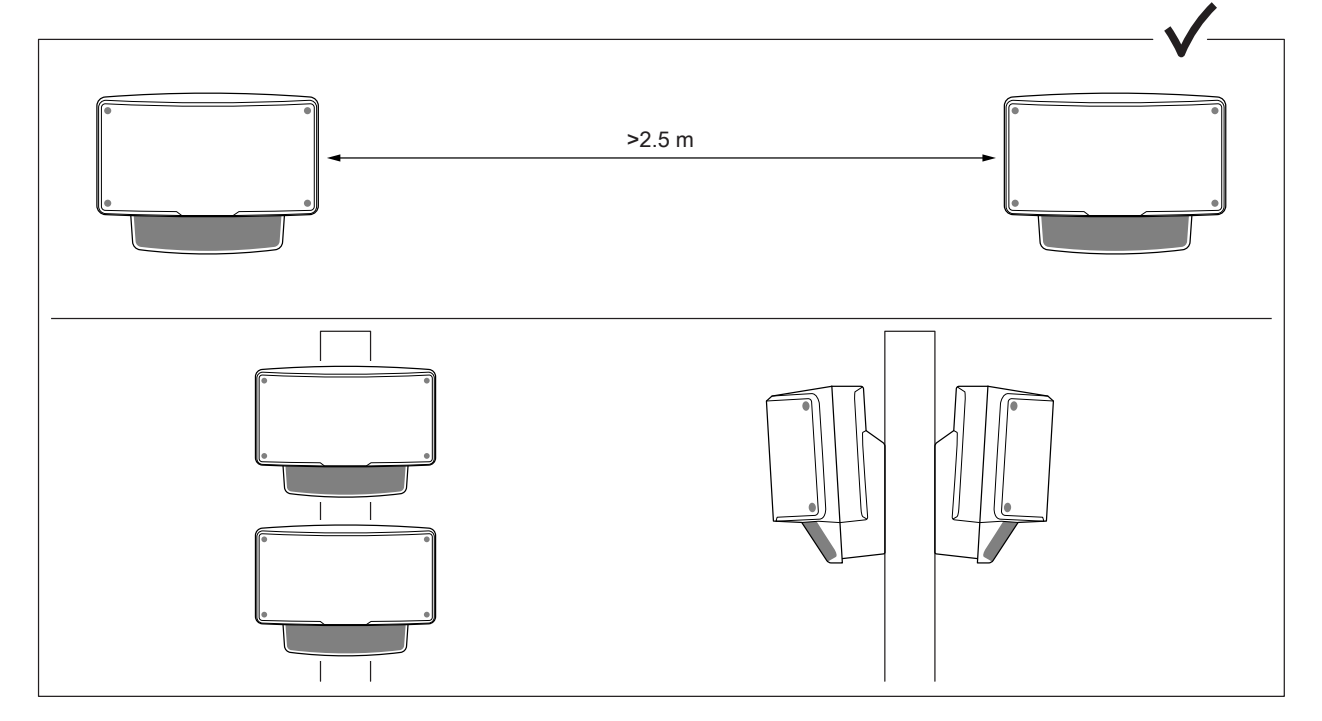

권장 마운트 높이에서 근거리 감지 한도는 4.5m(15ft)입니다.

화각 내에 금속 물체가 많은 경우 성능에 영향을 미치는 반사 현상이 많이 발생할 수 있습니다.

참고

디텍터를 재도색하지 마십시오. 재도색은 디텍터의 성능에 심각한 영향을 줄 수 있습니다.

## **마운트 방향**

디텍터는 중앙 축에서 ±60° 각도의 영역을 감지합니다. 이는 디텍터를 벽에 마운트하면 디텍터 각 측면에 사각지 대가 생기는 것을 의미합니다.

벽까지 감지하려면 디텍터 내부의 레이더 모듈을 이동합니다.

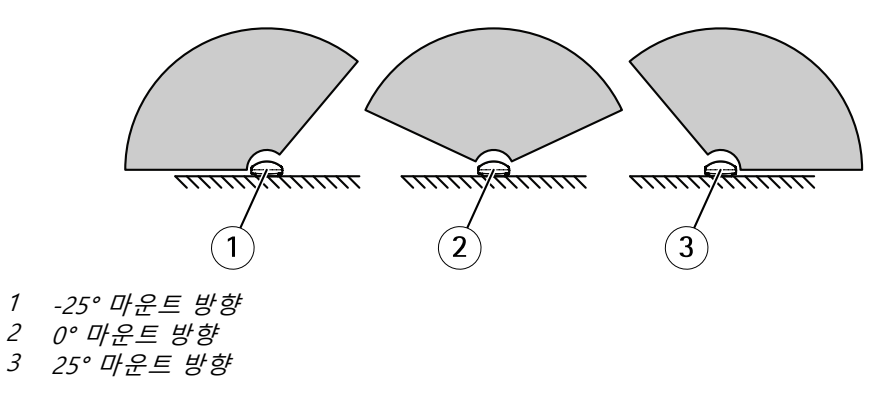

## **마운팅 높이**

최적의 성능을 위해 지상에서 3.5m(11ft) 높이에 디텍터를 설치합니다.

## <span id="page-5-0"></span>**제품 개요**

참고

디텍터를 다른 높이에 설치하는 경우 레이더를 보정하기 전에 제품의 웹 페이지에서 실제 마운트 높이 를 확인하십시오.

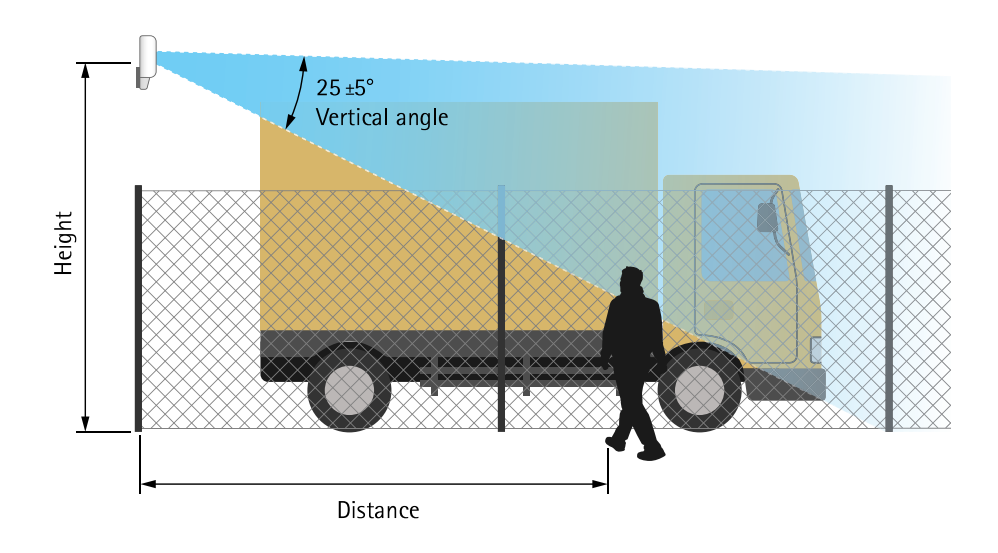

다음 표에서는 걸어가고 있는 1.8m(6ft) 키의 사람을 감지할 때 서로 다른 마운트 높이에서의 감지 범위를 보여 줍니다.

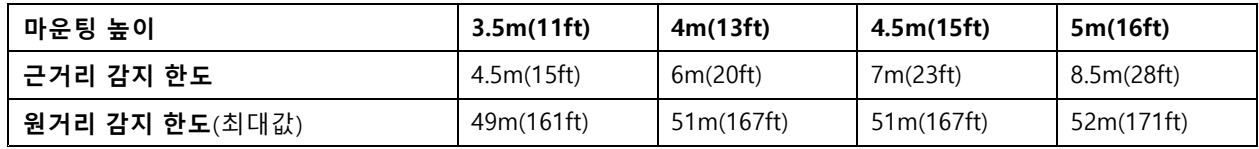

## **마운트 틸트**

디텍터는 지상에서 3.5m 높이에 장착되도록 설계되었습니다. 디텍터가 더 높이 장착되면 근거리 감지 한도가 손상됩니다.

근거리 감지 한도를 향상시키려면 디텍터를 AXIS T91R61 Wall Mount 아래쪽으로 기울이십시오.

이 표는 감지 구역의 가운데로 들어오는 사람에 대한 감지 범위를 보여줍니다.

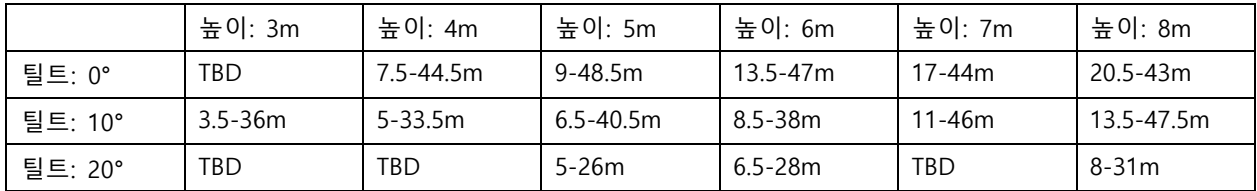

<span id="page-6-0"></span>**설치**

**설치**

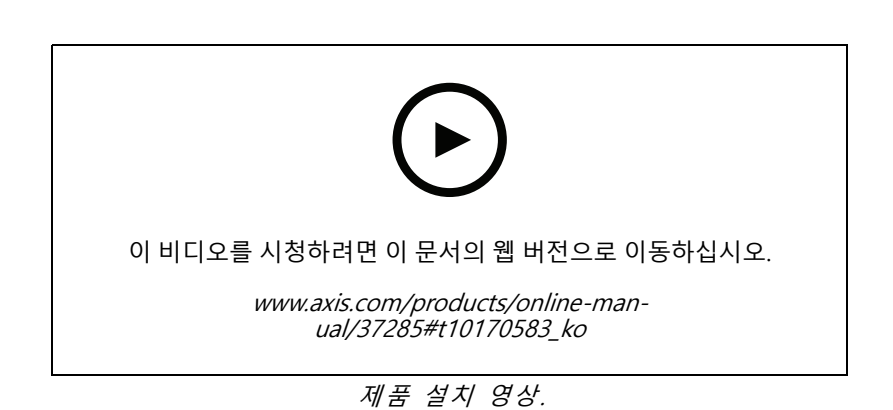

## <span id="page-7-0"></span>**네트워크에서 장치 찾기**

## **네트워크에서 장치 찾기**

네트워크에서 Axis 장치를 찾고 Windows®에서 해당 장치에 IP 주소를 할당하려면 AXIS IP Utility 또는 AXIS Device Manager를 사용하십시오. 두 애플리케이션은 *[axis.com/support](https://www.axis.com/support)*에서 무료로 다운로드할 수 있습니다. IP 주소를 찾아 할당하는 방법에 대한 자세한 내용은 IP *주소를 할당하고 장치에 [액세스하는](https://www.axis.com/products/online-manual/i90000) 방법*에 방문하십시오.

### **장치 액세스**

- 1. 브라우저를 열고 Axis 장치의 IP 주소 또는 호스트 이름을 입력합니다.
	- IP 주소를 모르는 경우에는 AXIS IP Utility 또는 AXIS Device Manager를 사용하여 네트워크에서 장치를 찾습니다.
- 2. 사용자 이름과 패스워드를 입력합니다. 처음으로 장치에 액세스하는 경우 root 패스워드를 설정해야 합니 다. root 계정에 대한 새 패스워드 설정 페이지 8 항목을 참조하십시오.
- 3. 실시간 보기 페이지가 브라우저에서 열립니다.

### **안전한 패스워드**

중요 사항

Axis 장치가 초기에 설정된 패스워드를 평문 형식으로 네트워크를 통해 전송합니다. 처음 로그인한 후 장치를 보호하려면 안전하고 암호화된 HTTPS 연결을 설정한 다음 패스워드를 변경합니다.

장치 패스워드는 데이터 및 서비스에 대한 기본 보호입니다. Axis 장치는 다양한 설치 유형에 사용될 수 있으므로 해당 장치에는 패스워드 정책을 적용하지 않습니다.

데이터 보호를 위해 적극 권장되는 작업은 다음과 같습니다.

- 최소 8자 이상의 패스워드를 사용합니다. 패스워드 생성기로 패스워드를 생성하는 것이 더 좋습니다.
- 패스워드를 노출하지 않습니다.
- 최소 일 년에 한 번 이상 반복되는 간격으로 패스워드를 변경합니다.

### **root 계정에 대한 새 패스워드 설정**

중요 사항

기본 관리자의 사용자 이름은**root**입니다. 루트의 암호를 잊어 버린 경우 디바이스를 공장 기본 설정으로 재 설정하십시오. *공장 출하 시 기본 [설정으로](#page-16-0) 재설정 페이지 [17](#page-16-0)* 참조

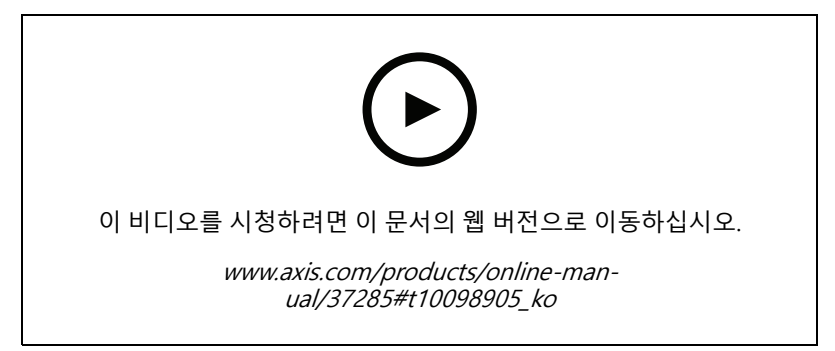

지원 팁: 비밀번호 보안 확인 체크

**네트워크에서 장치 찾기**

- 1. 암호를 입력하십시오. 안전한 [패스워드](#page-7-0)에 대한 지침을 따릅니다. *안전한 패스워드 페이지 [8](#page-7-0)* 항목 을 참조하십시오.
- 2. 패스워드를 다시 입력하여 철자를 확인합니다.
- 3. **Create login(로그인 생성)**을 클릭합니다. 패스워드가 이제 구성되었습니다.

## <span id="page-9-0"></span>**추가 설정**

**추가 설정**

## **도움이 더 필요하신가요?**

장치의 웹 페이지에서 내장된 도움말에 액세스할 수 있습니다. 도움말은 장치의 기능 및 제품의 설정에 대한 상 세 정보를 제공합니다.

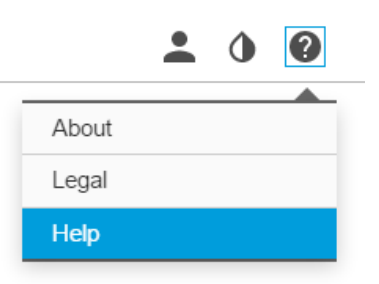

## **디텍터 구성**

디텍터를 설치하면 바로 사용 가능합니다. 기본 실시간 보기에서 레이더 커버리지 및 감지된 모든 움직임을 보 여 주며 감지 구역 및 룰을 즉시 추가할 수 있습니다.

물체가 움직이는 위치를 보다 쉽게 보려면 레이더 디텍터에서 커버하는 구역을 보여 주는 항공 사진 또는 지 면 배치도 등의 참조 맵을 업로드합니다.

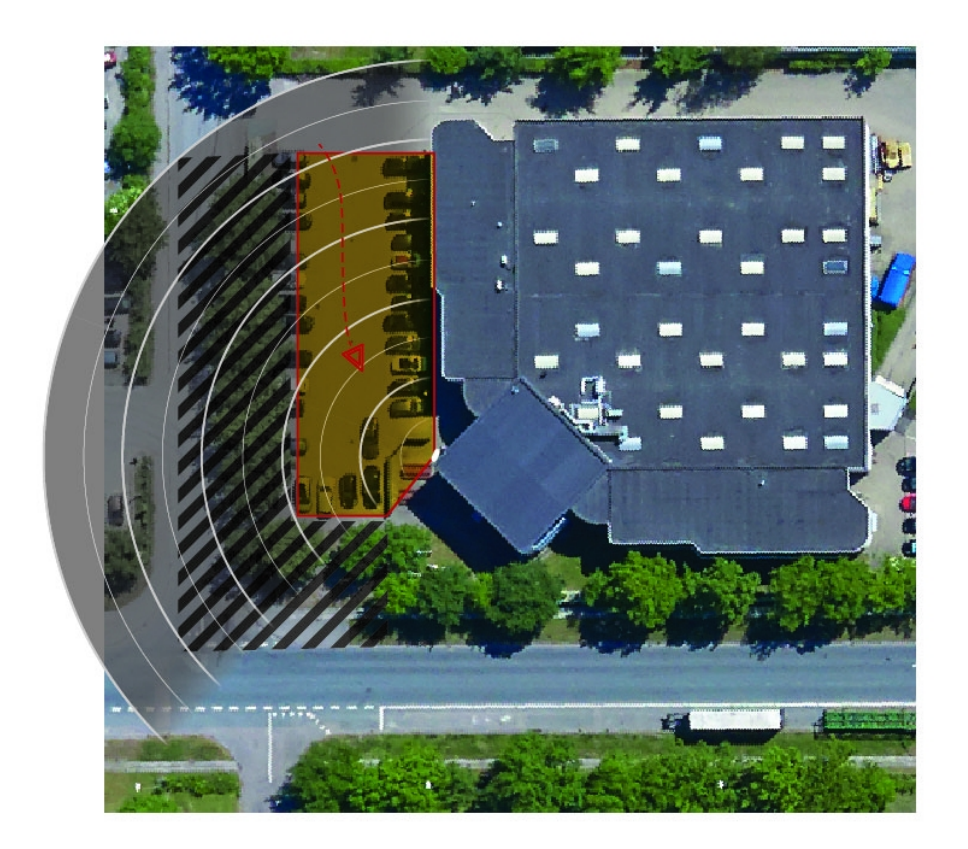

## <span id="page-10-0"></span>**추가 설정**

이미지 요구 사항:

- 지원되는 파일 형식은 jpeg 및 png입니다.
- 비율(16:9) 또는 해상도(1920 <sup>x</sup> 1080)가 실시간 보기와 동일한 이미지를 사용합니다. 이미지가 더 작은 경우 창에 맞도록 조절됩니다. 비율이 잘못된 경우 이미지는 전제 비디오 스트림에 꽉 차지 않습니다.
- 업로드하기 전에 가능한 한 레이더의 커버리지에 맞게 이미지를 자릅니다.
- 보정하는 동안 이미지에 맞춰 레이더 모니터링 구역의 모양이 이동하므로 방향은 중요하지 않습니다.

참조 맵을 업로드한 후에는 참조 앱의 위치, 방향 및 배율이 실제 레이더 모니터링 구역에 맞도록 보정해야 합니다. 다음 두 가지 방법으로 참조 맵을 보정할 수 있습니다.

• **핀을 사용하여 보정**: 참조 맵에서 알려진 위치에 핀을 놓고 핀 사이의 거리를 설정하여 웹 인터페이 스로 보정합니다.

핀을 사용하여 보정하는 경우에는 디텍터 내부의 레이더 모듈 마운트 위치를 선택합니다.

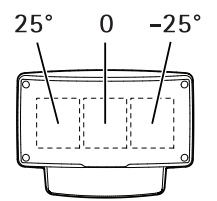

• **트랙을 사용하여 보정**: 레이더 앞에서 움직이는 사람이 필요한 보정 방법입니다.

모바일 장치에서 웹 인터페이스에 액세스하는 동안 직접 수행하거나 다른 사람이 지시에 따라 움직 이게 할 수 있습니다.

여러 단계에서 움직이는 경우 참조 맵에서 쉽게 찾을 수 있는 장소로 이동하십시오.

## **디텍터 구성 방법**

- 1. 참조 맵을 업로드하려면 **Settings <sup>&</sup>gt; Radar <sup>&</sup>gt; Reference map(설정 <sup>&</sup>gt; 레이더 <sup>&</sup>gt; 참조 맵)**으로 이동합니 다. **Browse(브라우저)**를 선택하여 이미지 파일을 찾은 다음 **Upload(업로드)**를 선택하여 실시간 <sup>보</sup> 기에 이미지를 배치합니다.
- 2. 참조 맵을 보정하려면 Settings > Radar > Reference map calibration(설정 > 레이더 > 참조 맵 보정)으<br>- 로 이동합니다. Start calibration(보정 시작)을 선택하고 지침을 따릅니다.

## **여러 디텍터를 설치하는 방법**

두 레이더 디텍터를 가깝게 마운트하면 서로 간섭될 수 있습니다. 문제가 방지하려면 디텍터마다 다른 채널 을 선택하십시오.

1. **Settings(설정) <sup>&</sup>gt; Radar(레이더) <sup>&</sup>gt; General(일반)**<sup>로</sup> 이동하여 **Channel(채널)**을 선택하십시오.

## **룰 및 경보 설정**

특정 이벤트가 발생하면 장치에서 액션을 수행하도록 룰을 생성할 수 있습니다. 룰은 조건과 액션으로 구성됩니다. 조건을 사용하여 액션을 트리거할 수 있습니다. 예를 들어, 장치는 녹화를 시작하거나 모션이 감지되면 이메일을 보내거나 장치가 녹화하는 동안 오버레이 텍스트를 표시할 수 있습니다.

## <span id="page-11-0"></span>**추가 설정**

### **모션이 감지되면 카메라에서 비디오를 녹화하는 방법**

이 예에서는 디텍터가 모션을 감지하고 1분 후에 정지하기 전에 카메라가 SD 카드에 녹화를 시작하도록 디텍터와 카메라를 설정하는 방법을 설명합니다.

다음과 같이 장치를 연결합니다.

1. 디텍터의 I/O 출력에서 카메라의 I/O 입력으로 케이블을 연결합니다.

디텍터의 I/O 포트를 구성합니다.

2. **Settings <sup>&</sup>gt; System <sup>&</sup>gt; I/O ports(설정 <sup>&</sup>gt; 시스템 <sup>&</sup>gt; I/O 포트)**<sup>로</sup> 이동하고 I/O 포트를 출력으로 구성하 고 정상 상태를 선택합니다.

디텍터에서 다음과 같이 룰을 만듭니다.

- 3. **Settings <sup>&</sup>gt; System <sup>&</sup>gt; Events(설정 <sup>&</sup>gt; 시스템 <sup>&</sup>gt; 이벤트)**<sup>로</sup> 이동하고 룰을 추가합니다.
- 4. 룰에 대한 이름을 입력합니다.
- 5. 조건 목록의 **Radar motion(레이더 모션)** 아래에서 포함 영역을 선택합니다. 포함 영역을 설정하려 면 *포함 영역 추가 [페이지](#page-13-0) [14](#page-13-0)*를 참조하십시오.
- 6. 액션 목록에서 **Toggle I/O while the rule is active(룰이 활성 상태인 동안 I/O 토글)**를 선택하고 카메라에 연결된 포트를 선택합니다.
- 7. **Save(저장)**를 클릭합니다.

카메라의 I/O 포트를 구성합니다.

8. **Settings <sup>&</sup>gt; System <sup>&</sup>gt; I/O ports(설정 <sup>&</sup>gt; 시스템 <sup>&</sup>gt; I/O 포트)**<sup>로</sup> 이동하고 I/O 포트를 입력으로 구성하 고 정상 상태를 선택합니다.

카메라에서 룰을 생성합니다.

- 9. **Settings <sup>&</sup>gt; System <sup>&</sup>gt; Events(설정 <sup>&</sup>gt; 시스템 <sup>&</sup>gt; 이벤트)**<sup>로</sup> 이동하고 룰을 추가합니다.
- 10. 룰에 대한 이름을 입력합니다.
- 11. 조건 목록에서 **Digital Input(디지털 입력)**을 선택한 다음 규칙을 트리거할 포트를 선택합니다.
- 12. 액션 목록에서 **Record video(비디오 녹화)**를 선택합니다.
- 13. 기존 스트림 프로파일을 선택하거나 새로 생성합니다.
- 14. 사전 버퍼를 5초로 설정합니다.
- 15. 사후 버퍼를 60초로 설정합니다.
- 16. 스토리지 옵션 목록에서 **SD card(SD 카드)**를 선택합니다.
- 17. **Save(저장)**를 클릭합니다.

### **모션 감지시 레이더 데이터를 기록하는 방법**

이 예는 모션을 감지하고 1분 후 정지하기 전에 5초 동안 SD 카드에 녹화를 시작하도록 디텍터를 설정하는 방 법을 설명합니다.

녹화는 움직이는 물체의 흔적과 함께 참조 맵을 보여줍니다.

룰 생성:

1. **Settings <sup>&</sup>gt; System <sup>&</sup>gt; Events(설정 <sup>&</sup>gt; 시스템 <sup>&</sup>gt; 이벤트)**<sup>로</sup> 이동하고 룰을 추가합니다.

## <span id="page-12-0"></span>**추가 설정**

- 2. 룰에 대한 이름을 입력합니다.
- 3. 조건 목록의 **Radar motion(레이더 모션)** 아래에서 포함 영역을 선택합니다. 포함 영역을 설정하려 면 포함 영역 추가 [페이지](#page-13-0) [14](#page-13-0)를 참조하십시오.
- 4. 액션 목록에서 **Record video(비디오 녹화)**를 선택합니다.
- 5. 사전 버퍼를 5초로 설정합니다.
- 6. 사후 버퍼를 60초로 설정합니다.
- 7. 스토리지 옵션 목록에서 **SD card(SD 카드)**를 선택합니다.
- 8. **Save(저장)**를 클릭합니다.

## **모션 감지시 조명을 켜는 방법**

침입자가 감지 영역에 진입할 때 조명을 켜면 억제 효과가 있으며 침입을 기록하는 영상 카메라의 이미지 품 질이 향상됩니다.

이 예는 디텍터가 모션을 감지하고 1분 후에 꺼질 때 조명기가 켜지도록 디텍터와 조명기를 설정하는 방법을 설명합니다.

다음과 같이 장치를 연결합니다.

1. 디텍터의 릴레이 포트를 통해 조명기 케이블 중 하나를 전원 공급 장치에 연결합니다. 다른 케이블을 전 원 공급 장치와 조명기 사이에 직접 연결합니다.

디텍터의 릴레이 포트를 구성합니다.

2. **Settings <sup>&</sup>gt; System <sup>&</sup>gt; I/O ports(설정 <sup>&</sup>gt; 시스템 <sup>&</sup>gt; I/O 포트)**<sup>로</sup> 이동하고 선택 **Open circuit(개방 회로)** 을 정상 상태로 선택합니다.

디텍터에서 다음과 같이 룰을 만듭니다.

- 3. **Settings <sup>&</sup>gt; System <sup>&</sup>gt; Events(설정 <sup>&</sup>gt; 시스템 <sup>&</sup>gt; 이벤트)**<sup>로</sup> 이동하고 룰을 추가합니다.
- 4. 룰에 대한 이름을 입력합니다.
- 5. 트리거 목록의 **Radar motion(레이더 모션)** 아래에서 포함 영역을 선택합니다. 포함 영역을 설정하려 면 *포함 영역 추가 [페이지](#page-13-0) [14](#page-13-0)*를 참조하십시오.
- 6. 조건 목록에서 **Toggle I/O once(I/O를 한 번 토글)**를 선택한 다음 릴레이 포트를 선택합니다.
- 7. **Active(활성)**를 선택합니다.
- 8. **Duration(기간)**을 설정합니다.
- 9. **Save(저장)**를 클릭합니다.

## **디텍터로 PTZ 카메라를 제어하는 방법**

디텍터에서 물체의 위치 정보를 사용하여 PTZ 카메라가 물체를 추적하도록 할 수 있습니다.

이 작업을 수행하는 방법은 두 가지입니다.

- 내장 **Radar autotracking(레이더 오토트래킹)**을 사용합니다. 하나의 PTZ 카메라와 하나의 디텍터가 매 우 가깝게 장착된 경우 이 옵션을 사용합니다. 이옵션은 디텍터가 카메라를 직접 제어하는 에지 투 에지 솔루션을 생성합니다.
	- **Settings <sup>&</sup>gt; System <sup>&</sup>gt; Radar autotracking(설정 <sup>&</sup>gt; 시스템> 레이더 오토트래킹)**으로 이동합니다.
	- -PTZ 카메라의 IP 주소, 사용자 이름 및 패스워드를 입력합니다.

## <span id="page-13-0"></span>**추가 설정**

- **Connect(연결)**를 클릭하고 지침을 따릅니다.
- VMS 서버(또는 카메라와 디텍터에 모두 액세스할 수 있는 다른 컴퓨터)에 AXIS Radar Autotracking for PTZ 를 설치하고 애플리케이션의 지침을 따르십시오.

AXIS Radar Autotracking for PTZ를 다운로드하려면 axis.com으로 이동하십시오.

이는 다양한 설정을 처리할 수 있는 서버 기반 솔루션입니다.

- 하나의 디텍터로 여러 PTZ 카메라를 제어합니다.
- 여러 디텍터로 하나의 PTZ 카메라를 제어합니다.
- 여러 디텍터로 여러 PTZ 카메라를 제어합니다.
- 동일한 영역을 커버하는 다른 위치에 장착된 경우 하나의 디텍터로 하나의 PTZ 카메라를 제 어합니다.

## **감지 영역 정보**

모션을 감지할 위치를 결정하기 위해 여러 영역을 추가할 수 있습니다. 다른 영역을 사용하여 다른 작업을 트리거할 수 있습니다.

두 가지 유형의 영역이 있습니다.

- • **include zone(포함 영역)**은 움직이는 객체가 규칙을 트리거하는 영역입니다. 기본 포함 영역은 디텍터 가 커버하는 전체 영역과 일치합니다.
- **exclude zone(제외 영역)**은 움직이는 물체가 무시되는 영역입니다. 포함 영역 내에 원하지 않는 알람 을 많이 트리거하는 영역이 있는 경우 제외 영역을 사용하십시오.

### **포함 영역 추가**

- 1. **Settings <sup>&</sup>gt; RMD zones(설정 <sup>&</sup>gt; RMD 영역)**으로 이동하여 를 클릭합니다.
- 2. **Include zone(포함 영역)**을 선택합니다.
- 3.  $\bullet$  를 선택하여 영역의 설정을 수정합니다. 자세한 내용은 제품의 기본 도움말을 참조하십시오.
- 4. 포함 영역의 모양을 수정합니다( 감지 *영역 수정 페이지 14* 참조).

### **제외 영역 추가**

- 1. **Settings <sup>&</sup>gt; RMD zones(설정 <sup>&</sup>gt; RMD 영역)**으로 이동하여 를 클릭합니다.
- 2. **Exclude zone(제외 영역)**을 선택합니다.
- 3. 제외 영역의 모양을 수정합니다( 감지 *영역 수정 페이지 14* 참조).

#### **감지 영역 수정**

마우스를 사용하여 참조 맵의 원하는 부분을 포함할 수 있도록 영역을 이동하고, 모양을 변경합니다.

- 새 코너를 추가하려면 영역 테두리를 클릭합니다. 모서리를 원하는 위치로 드래그 합니다.
- 모서리를 제거하려면 모서리를 마우스 오른쪽 버튼으로 클릭합니다.
- 모서리를 이동하려면 모서리를 클릭하여 새 위치로 드래그 합니다.
- 영역을 이동하려면 영역 안에 포인터를 놓고 영역을 새 위치로 드래그합니다.

## <span id="page-14-0"></span>**추가 설정**

### **거짓 알람을 최소화하는 방법**

허위 경보가 너무 많이 온다고 생각되면 특정한 유형의 움직임이나 물체를 필터링하거나, 커버리지를 변경하거나, 디텍션 감도를 조정할 수 있습니다. 환경에 가장 적합한 설정을 테스트하십시오.

• 디텍션 감도 조정:

**Settings <sup>&</sup>gt; Radar <sup>&</sup>gt; Detection(설정 <sup>&</sup>gt; 레이더 <sup>&</sup>gt; 디텍션)**으로 이동한 후 더 낮은 **Detection sensitivity(디 텍션 감도)**를 선택합니다. 이렇게 하면 허위 경보가 발생할 위험은 줄어들지만 레이더가 일부 움직임 을 놓칠 수도 있습니다. 감도 설정은 모든 영역에 영향을 미칩니다.

- **Low(낮음)**: 이감도는 금속 물체나 대형 차량이 많이 있는 영역에 사용합니다. 레이더는 물체 를 추적하고 분류하는 데 시간이 더 오래 걸립니다. 이는 특히 빠르게 움직이는 물체의 경 우 감지 범위를 줄일 수 있습니다.
- **High(높음)**: 이 감도는 레이더 앞에 금속 물체가 없는 열린 필드가 있을 때 사용합니다. 이는 사 람에 대한 감지 범위를 늘립니다.
- 포함 및 제외 영역을 수정합니다.

포함 영역에 금속 벽과 같은 단단한 표면이 포함된 경우 단일 물리적 물체에 대해 여러 번 감지하는 반사가 있을 수 있습니다. 이 경우 포함 영역을 수정하거나(*감지 영역 수정 [페이지](#page-13-0) [14](#page-13-0)* 참조) 표면 뒤의 모든 것을 가리는 제외 영역을 추가합니다(*제외 영역 추가 [페이지](#page-13-0) [14](#page-13-0)* 참조).

• 움직임에 대한 필터:

**Settings <sup>&</sup>gt; Radar <sup>&</sup>gt; Detection(설정 <sup>&</sup>gt; 레이더 <sup>&</sup>gt; 감지)**<sup>로</sup> 이동하고 **Ignore swaying objects(흔들리는 객체 무시)**를 선택합니다. 이 설정은 감시 영역의 나무, 덤불 및 깃대에 의해 유발되는 거짓 알람을 최소화합니다.

• 시간에 대한 필터:

**Settings <sup>&</sup>gt; RMD zones(설정 <sup>&</sup>gt; RMD 영역)**<sup>로</sup> 이동하고 영역을 선택하여 설정을 수정합니다.

**Short-lived object(빠른 객체)**를 활성화하면 레이더가 물체 추적을 시작하여 트리거 및 알람이 발생할 수 있을 때까지 지연 시간을 설정합니다. 타이머는 객체가 포함 영역에 들어왔을 때 시작되는 것이 아니라 레이더가 처음 객체를 감지했을 때 시작됩니다.

• 객체 유형에 대한 필터:

디텍터는 객체가 생성하는 레이더 에코에 따라 객체를 분류합니다. 객체 유형을 확인할 수 없는 경우 객체 는 **Unidentified(확인되지 않음)**로 분류됩니다.

**Settings <sup>&</sup>gt; RMD zones(설정 <sup>&</sup>gt; RMD 영역)**<sup>로</sup> 이동하고 영역을 선택하여 설정을 수정합니다.

특정 객체 유형을 트리거하는 것을 방지하기 위채 필터를 활성화하고 이 영역에서 이벤트를 트리거해서는 안 되는 객체 유형을 선택 해제합니다.

<span id="page-15-0"></span>**상세 정보**

**상세 정보**

## **감지 감도에 대한 권장 사항**

레이더 환경에 따라 감지 감도를 높이거나 낮출 수 있습니다. 중간 감도가 기본값입니다.

- **감소**는 이 지역에 나무, 건물 또는 금속 물체가 있는 경우 잘못된 감지가 발생할 수 있습니다.
- **증가**는 레이더 감지 영역 내에 물체가 적을 때 사용합니다.

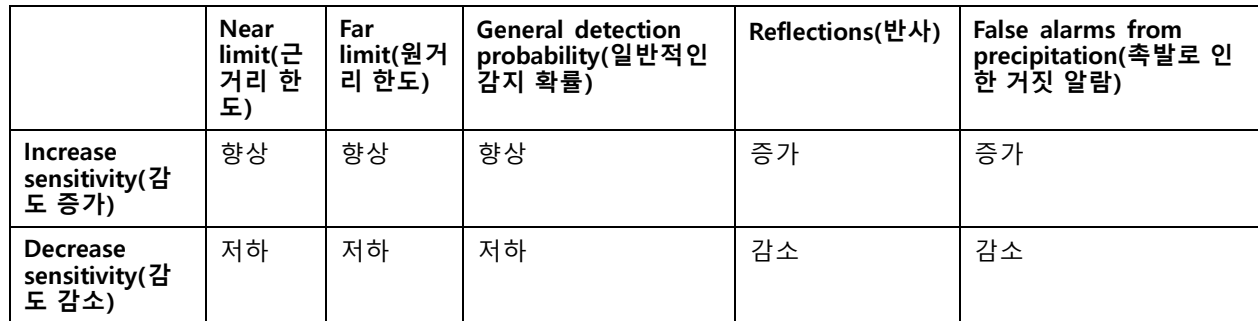

참고

감지 감도를 낮추면 감지가 50m(164피트) 이상으로 제한될 수 있습니다.

### <span id="page-16-0"></span>**장애 처리**

**장애 처리**

### **공장 출하 시 기본 설정으로 재설정**

#### 중요 사항

공장 출하 시 기본값으로의 재설정은 주의해서 사용해야 합니다. 공장 출하 시 기본값으로 재설정하면 IP 주소를 비롯한 모든 설정이 공장 출하 시 기본값으로 재설정됩니다.

제품을 공장 출하 시 기본 설정으로 재설정하려면 다음을 수행하십시오.

- 1. 제품의 전원을 끊습니다.
- 2. 제어 버튼을 누른 상태에서 전원을 다시 연결합니다. *제품 개요 [페이지](#page-3-0) [4](#page-3-0)* 항목을 참조하십시오.
- 3. 상태 LED 표시기가 주황색으로 깜박일 때까지 15-30초 동안 제어 버튼을 누르고 있습니다.
- 4. 제어 버튼을 놓습니다. 상태 LED 표시기가 녹색으로 바뀌면 프로세스가 완료됩니다. 제품이 공장 출 하 시 기본 설정으로 재설정되었습니다. 네트워크에서 사용할 수 있는 DHCP 서버가 없는 경우 기 본 IP 주소는 192.168.0.90입니다.
- 5. 설치 및 관리 소프트웨어 도구를 사용하여 IP 주소를 할당하고, 패스워드를 설정하고, 비디오 스트림 에 액세스합니다.

설치 및 관리 소프트웨어 도구는 [axis.com/support](https://www.axis.com/support)의 지원 페이지에서 제공됩니다.

또한 웹 인터페이스를 통해 매개변수를 공장 출하 시 기본값으로 재설정할 수 있습니다. **Settings <sup>&</sup>gt; System <sup>&</sup>gt; Maintenance(설정 <sup>&</sup>gt; 시스템 <sup>&</sup>gt; 유지보수)** 로 이동하고 **Default(기본값)**를 클릭합니다.

## **현재 펌웨어 확인**

펌웨어는 네트워크 장치의 기능을 결정하는 소프트웨어입니다. 장애를 처리하는 경우 첫 번째로 취해야 할 동 작 중 하나는 현재 펌웨어 버전을 확인하는 것입니다. 최신 버전에 특정 문제를 해결하는 수정 사항이 포함 되어 있을 수 있습니다.

#### 현재 펌웨어를 확인하려면:

- 1. 제품의 웹 페이지로 이동하세요.
- 2. 도움말 메뉴를 클릭합니다  $\bigcirc$  .
- 3. **정보**를 클릭합니다.

### **펌웨어 업그레이드**

#### 중요 사항

펌웨어가 업그레이드되면 사전 구성하고 사용자 정의한 설정이 저장되며(새 펌웨어에서 사용할 수 있는 기능 이 제공됨) 이는 Axis Communications AB에서 보장되지 않습니다.

### 중요 사항

업그레이드 프로세스 중에 제품이 전원에 연결되어 있는지 확인합니다.

참고

액티브 트랙에서 최신 펌웨어로 제품을 업그레이드하면, 제품은 사용 가능한 최신 기능을 받게 됩니다. 펌웨 어를 업그레이드하기 전에 항상 각각의 새로운 릴리즈에서 사용할 수 있는 릴리즈 노트와 업그레이드 지침을 참조하십시오. 최신 버전의 펌웨어와 릴리즈 노트를 찾으려면 *[axis.com/support/firmware](https://www.axis.com/support/firmware)*로 이동하십시오.

<span id="page-17-0"></span>**장애 처리**

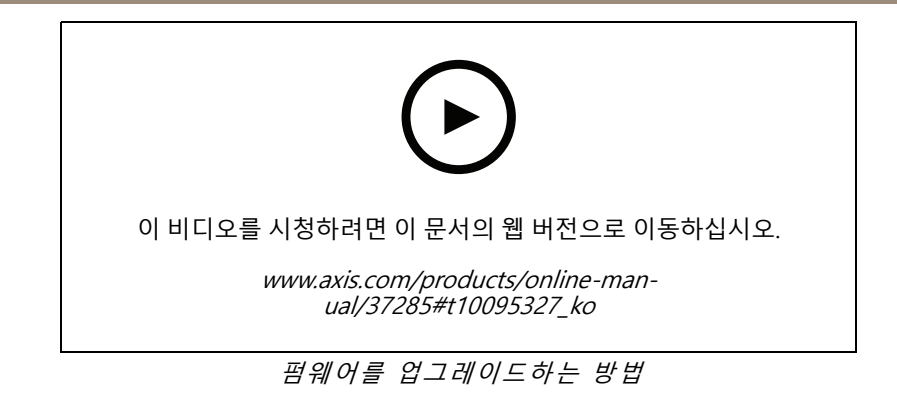

- 1. 펌웨어 파일을 컴퓨터에 다운로드하십시오. [axis.com/support/firmware](https://www.axis.com/support/firmware)에서 무료로 사용할 수 있습니다.
- 2. 제품에 관리자로 로그인합니다.
- 3. **Settings <sup>&</sup>gt; System <sup>&</sup>gt; Maintenance(설정 <sup>&</sup>gt; 시스템 <sup>&</sup>gt; 유지보수)**<sup>로</sup> 이동합니다. 페이지의 지침을 따릅니다. 업그레이드가 완료되면 제품이 자동으로 재시작됩니다.

## **기술적 문제, 단서 및 해결 방안**

찾는 내용이 여기에 없는 경우에는 [axis.com/support](https://www.axis.com/support)에서 장애 처리 섹션을 확인해 보십시오.

#### **펌웨어 업그레이드 문제**

펌웨어 업그레이드 실패 펌웨어 업그레이드에 실패하면 장치가 이전 펌웨어를 다시 로드합니다. 가장 일반 적인 원인은 잘못된 펌웨어 파일이 업로드된 것입니다. 장치에 해당하는 펌웨어 파 일 이름을 확인하고 다시 시도하십시오.

#### **IP 주소 설정 문제**

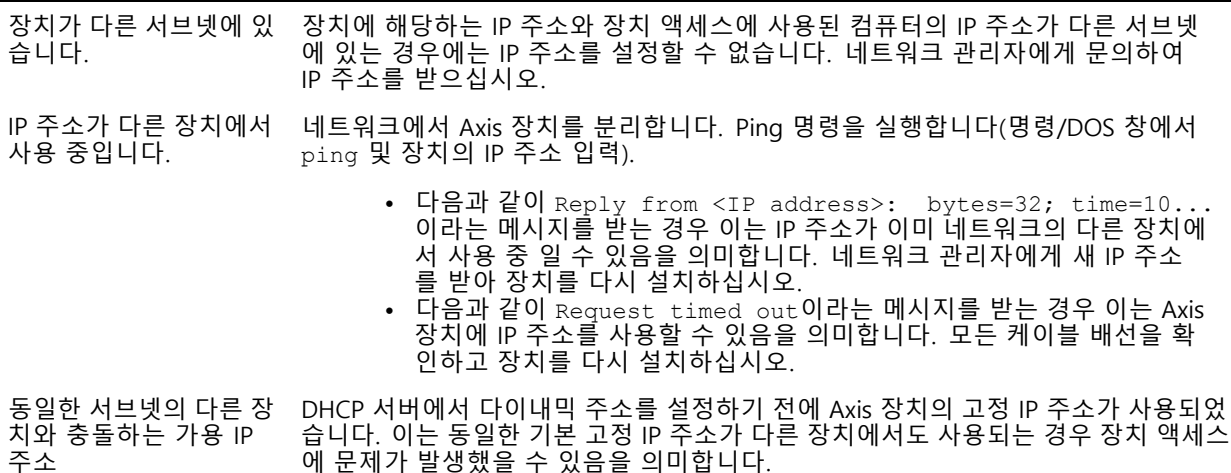

## <span id="page-18-0"></span>**장애 처리**

#### **장치를 브라우저에서 액세스할 수 없음**

로그인할 수 없음 HTTPS가 활성화 되면, 로그인을 시도할 때 올바른 프로토콜(HTTP 또는 HTTPS)이 사 용되는지 확인하십시오. 브라우저의 주소 입력란에 http 또는 https를 수동으 로 입력해야 할 수도 있습니다.

> 사용자 root의 비밀번호를 분실한 경우에는 장치를 공장 출하 시 기본 설정으로 재설 정해야 합니다. *공장 출하 시 기본 [설정으로](#page-16-0) 재설정 페이지 [17](#page-16-0)* 항목을 참조하십시오.

IP 주소가 DHCP에 의해 변경됨

#### **장치에 로컬로 액세스할 수 있지만 외부에서 액세스할 수 없음**

외부에서 장치에 액세스하려면 다음과 같은 Windows®용 애플리케이션 중 하나를 사용하는 것이 좋습니다.

- AXIS Companion: 무료이며, 기본 감시가 필요한 소규모 시스템에 적합합니다. AXIS Camera Station: 30일 무료 평가판이며, 중규모 시스템에 적합합니다.
- 

지침 및 다운로드는 [axis.com/vms](https://www.axis.com/vms)로 이동하십시오.

## **성능 고려 사항**

가장 중요하게 고려해야 할 요인은 다음과 같습니다.

• 좋지 않은 인프라로 인해 네트워크 점유율이 과중되면 대역폭에 영향을 줍니다.

## <span id="page-19-0"></span>**사양**

## **사양**

## **LED 표시기**

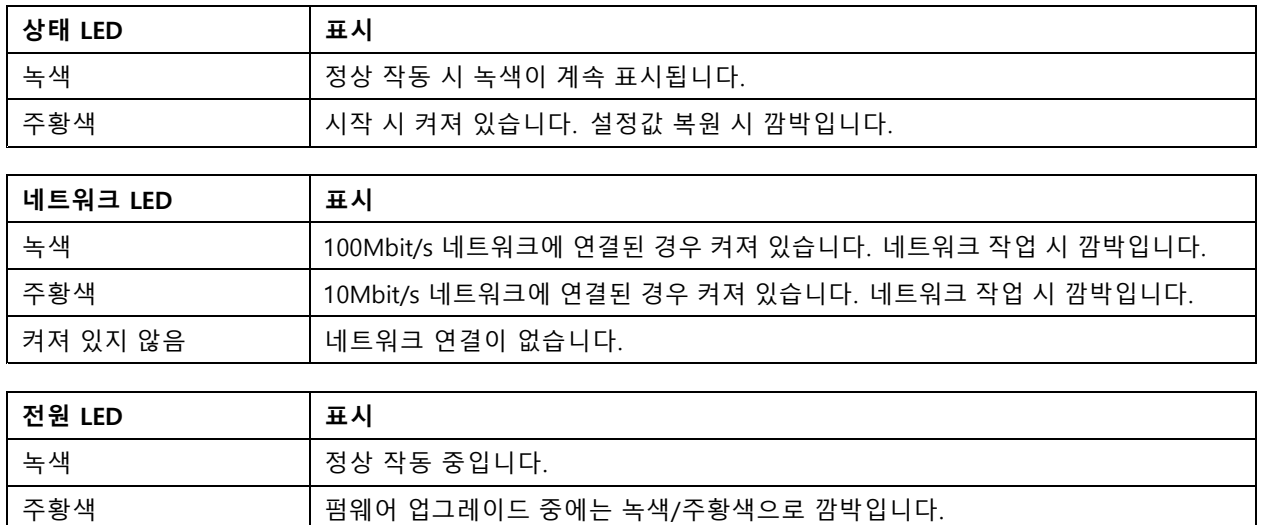

## **SD 카드 슬롯**

SD 카드 권장 사항은 [axis.com](https://www.axis.com)을 참조하십시오.

microSD, microSDHC 및 microSDXC 로고는 SD-3C LLC의 상표입니다. microSD, microSDHC, microSDXC는 미국이나 기타 국가에서 SD-3C, LLC의 상표이거나 등록 상표입니다.

## **버튼**

### **제어 버튼**

제어 버튼의 위치는 제품 개요 [페이지](#page-3-0) [4](#page-3-0)을 참조하십시오.

제어 버튼의 용도는 다음과 같습니다.

- 제품을 공장 출하 시 기본 설정으로 재설정합니다. *[페이지](#page-16-0) [17](#page-16-0)*을 참조하십시오.
- AXIS Video Hosting System 서비스에 연결합니다. 을 참조하십시오. 연결하려면 상태 LED가 녹색으로 깜박일 때까지 약 3초 동안 이 버튼을 누릅니다.

## **커넥터**

### **네트워크 커넥터**

PoE+(Power over Ethernet Plus)를 지원하는 RJ45 이더넷 커넥터

### **I/O 커넥터**

이벤트 트리거링, 알람 알림 등과 함께 외부 장치에 I/O 커넥터를 사용합니다. I/O 커넥터는 0V DC 참조점 및 전원 (DC 출력) 이외에 다음에 대한 인터페이스도 제공합니다.

## **사양**

**디지털 입력 -** PIR 센서, 도어/윈도우 감지기, 유리 파손 감지기 등의 개방 회로와 폐쇄 회로 사이를 전환할 수 있는 장치를 연결하는 데 사용합니다.

**디지털 출력 -** 릴레이 및 LED 등의 외부 장치와 연결하는 데 사용합니다. 연결된 장치는 VAPIX® 애플리케이션 프로 그래밍 인터페이스로 이벤트를 통해 또는 제품의 웹 페이지에서 활성화할 수 있습니다.

6핀 터미널 블록

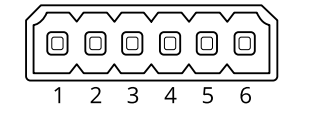

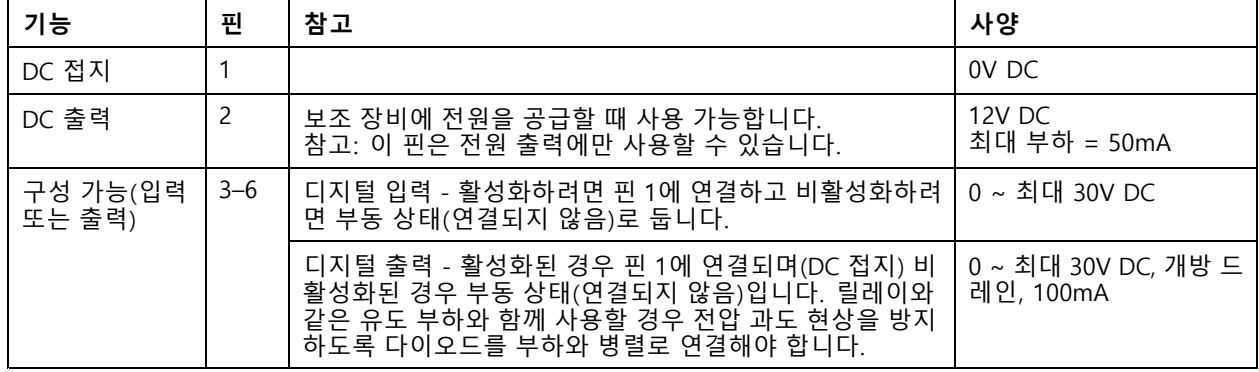

**예시**

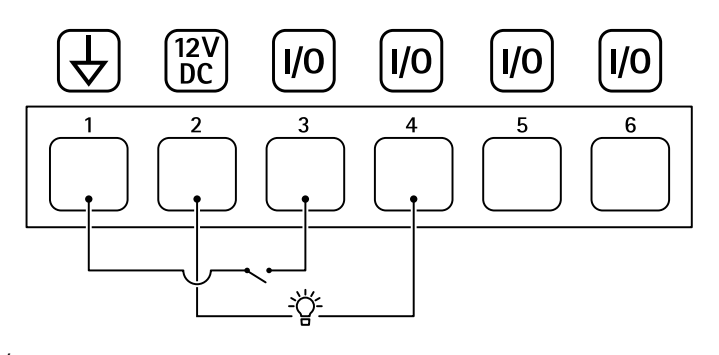

- 1 DC 접지<br>2 DC 출력
- 2 DC 출력 12V, 최대 50mA<br>3 I/O가 입력으로 구성됨
- -<br>*3 I/O가 입력으로 구성됨*<br>4 *I/O가 출력으로 구성됨*
- 4 I/O가 출력으로 구성됨<br>5 구성 가능한 I/O
- 5 구성 가능한 I/O
- 6 구성 가능한 I/O

**릴레이 커넥터**

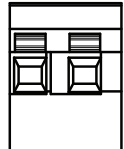

## <span id="page-21-0"></span>**사양**

## **주의**

레이어 커넥터에는 싱글 코어 와이어만 사용하십시오.

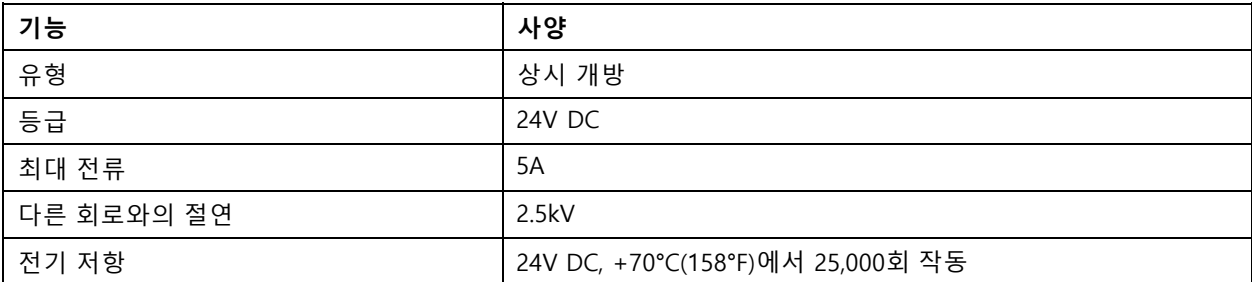

## **작동 조건**

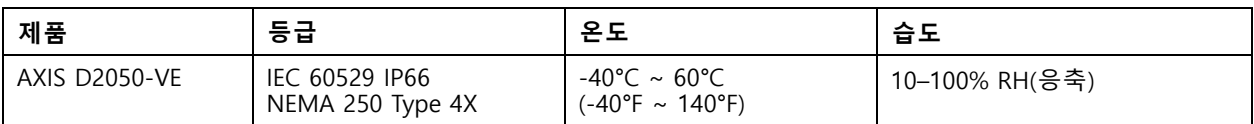

## **전력 소비량**

## **통지**

정격 출력 전력이 <sup>≤</sup>100W로 제한되거나 정격 출력 전류가 <sup>≤</sup>5A로 제한되는 SELV(Safety Extra Low Voltage) 준 수 LPS(제한된 전원)를 사용하십시오.

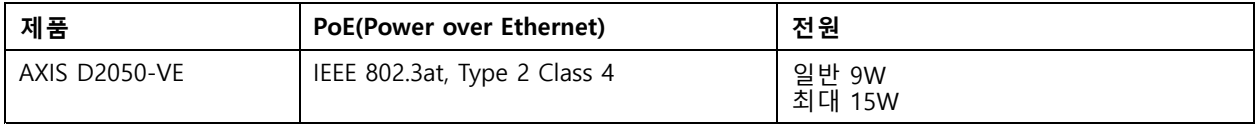

사용자 설명서 AXIS D2050 -VE Network Radar Detector © Axis Communications AB, 2017 - 2021

Ver. M11.3 날 짜 : 5 월 2021 부 품 번 호 . T10099502